# **How to Submit the Application**

This manual is intended to explain how to apply and travel abroad with one of IGH study abroad programs.

Click the following link and login. Search your program. <https://msueducationabroad.via-trm.com/authV2/welcome>

# **Step 1**

Click APPLY NOW.

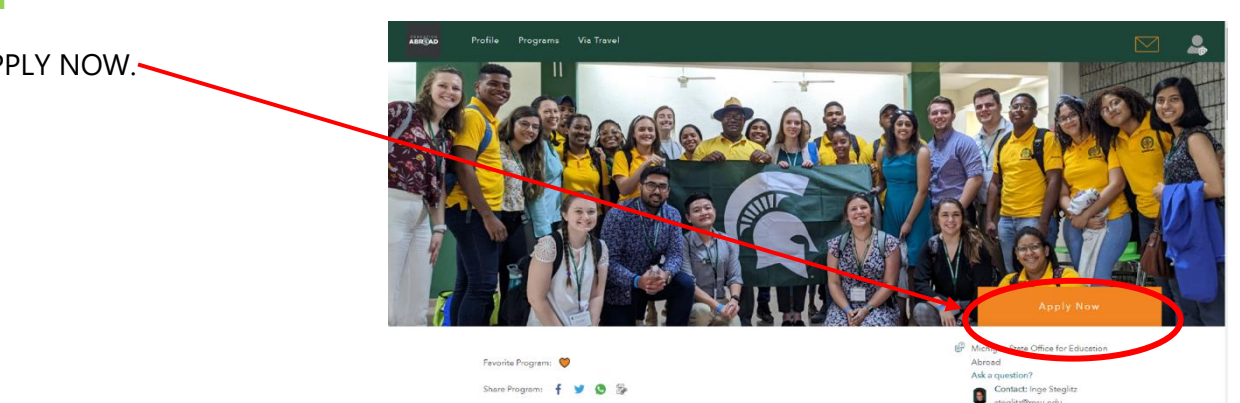

#### **Global Health: Dominican Republic - Clinical Immersion**

### **Step 2**

Read the following *Are you eligible to apply?* before you procced the application. If you are not, you will not be able to apply for this program.

# **Step 3**

On *When would you like to go?*, click the down-arrow buttom and choose your willing date to attend the program.

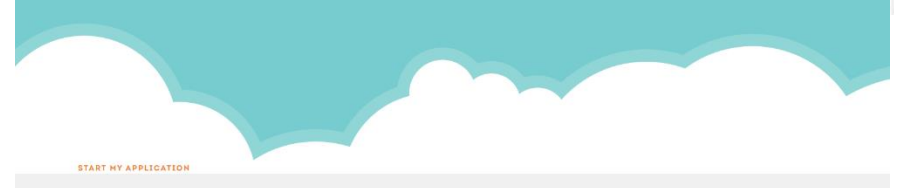

#### Are you eligible to apply?

- . 4th year medical students and graduate-level nursing students only
- . Good academic standing (without a failed course on their academic record at the time of departure) · Minimum 2.5 GPA at the time of application

#### Please note:

. Meeting the minimum eligibility for this program do not guarantee admission as spaces on this program are limited. · Student participation may be denied or participation approval may be revoked if their conduct before departure raises doubts as to their suitability for program participation

#### When would you like to go?

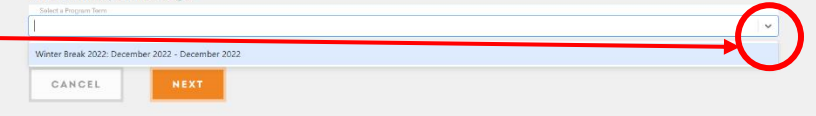

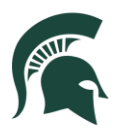

### **Step 4**

CHECK the following check box and click NEXT.

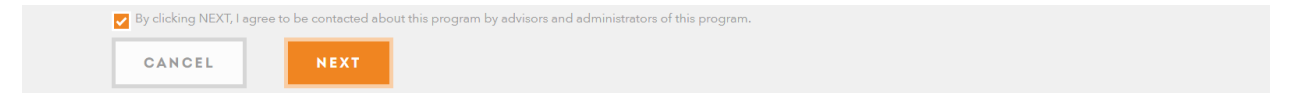

# **Step 5**

If you are a MSU student, your TRAVELER INFORMATION, CONTACT INFORMATION, ACADEMIC INFORMATION will be pulled from MSU's Student Information System (SIS). If you notice incorrect data, you must correct it with the Office of the Registrar [\(reg@msu.edu\)](mailto:reg@msu.edu). It takes 24 hours for our system to update once changes are made with the Registrar.

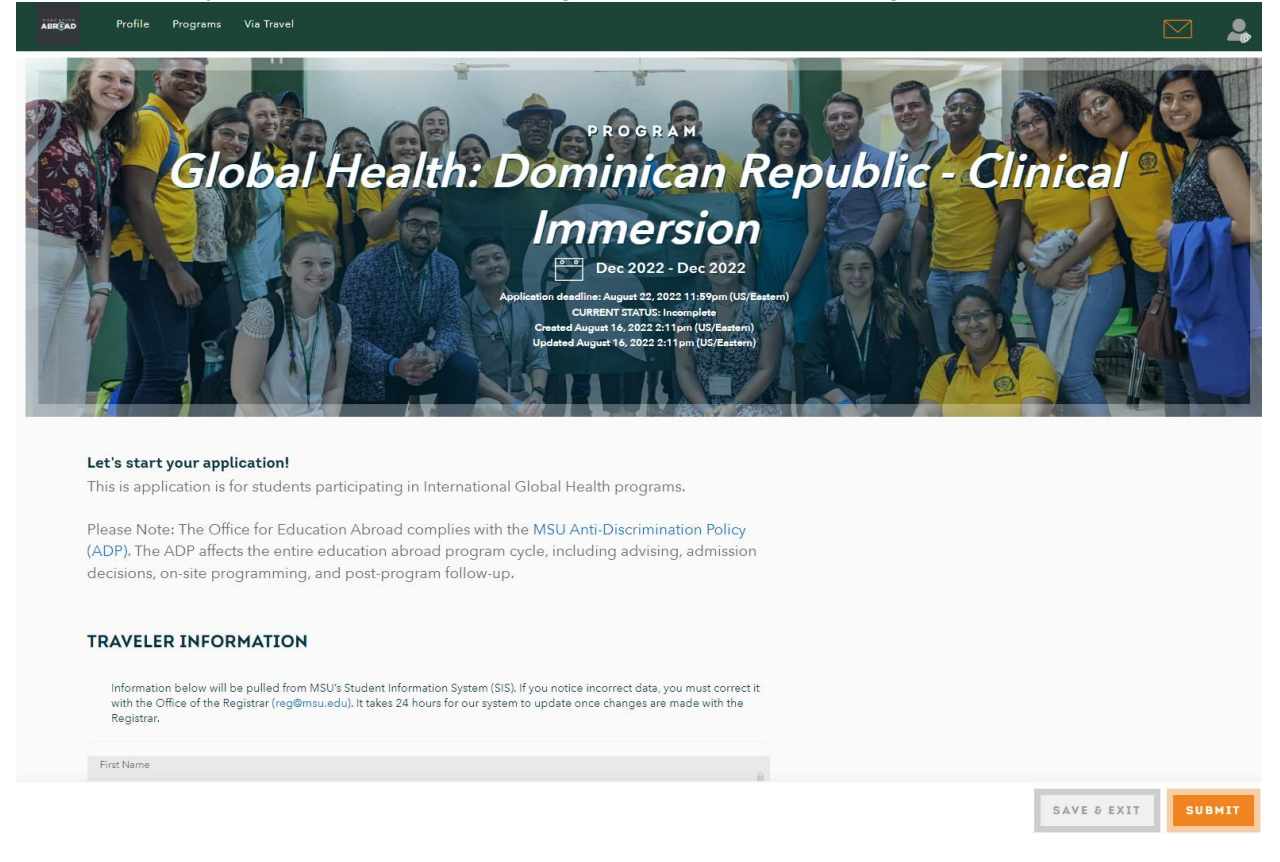

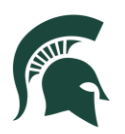

#### **Step 6**

Fill out CITIZENSHIP AND PASSPORT INFORMATION.

#### **CITIZENSHIP AND PASSPORT INFORMATION**

You will need a valid passport to participate in a program abroad. Please provide information regarding your citizenship and

- For the state and passport to participate in a program abroad. Prease provide information regarding your cuzerismp and<br>
Suppose that is the end of the content of the Nuclear State and the Student Information System. Any in • You do not need a valid passport to submit this Education Abroad application, but the Office for Education Abroad
- This process can take some that you at least start the process for getting or renewing your passport. This process can take some time and it should not be left to the last minute.

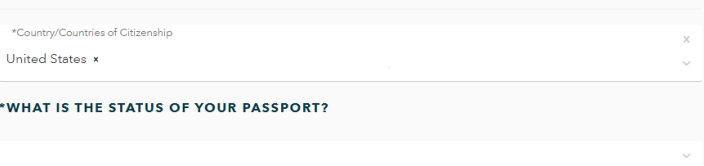

# **Step 7**

Check all that apply to you in STUENT INFORMATION and FINACIAL AID.

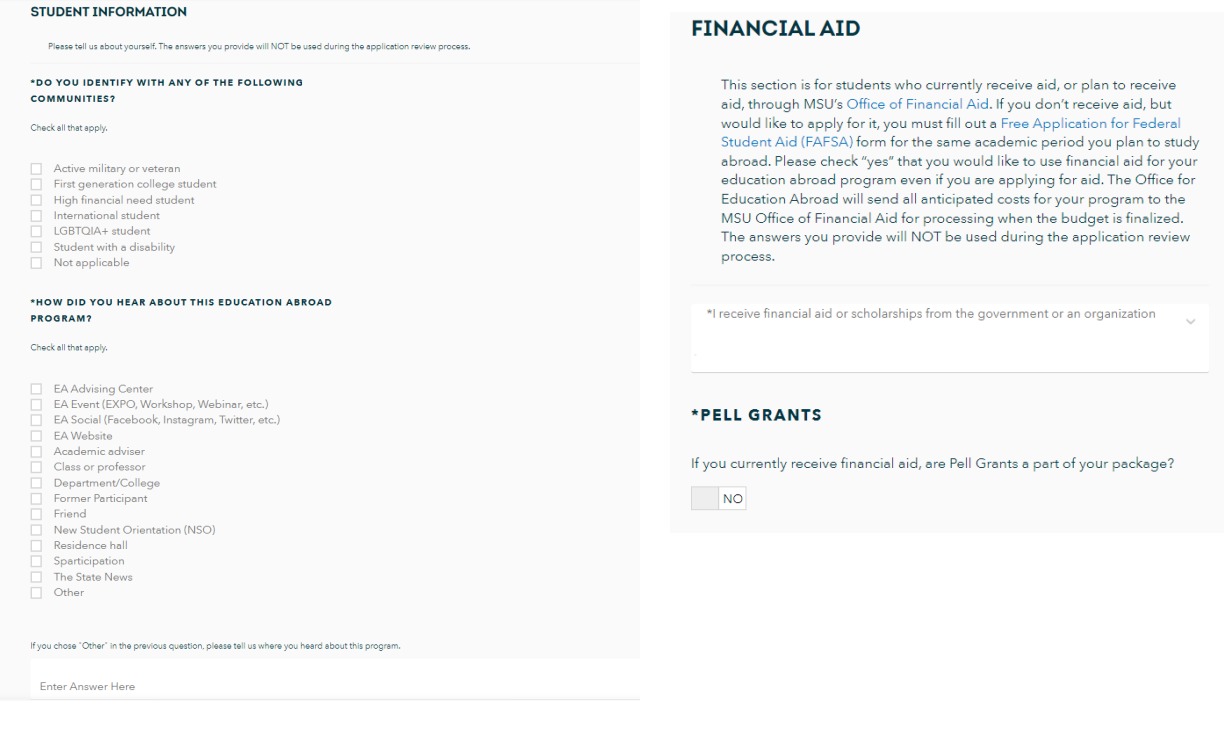

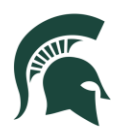

#### **Step 8** \*WHAT IS YOUR MSU COLLEGE? Please select one college. Fill out the information in INTERNATIONAL GLOBAL HEALTH PROGRAM SPECIFIC **S** THIS YOUR FIRST APPLICATION FOR AN NTERNATIONAL GLOBAL HEALTH PROGRAM? INFORMATION.  $NQ$ If you are a graduate student, select your college. If you have previously submitted an application(s) for an International Global Health program, please list the program name(s) below and indicate wheter you were accepted or not per program. If you are an undergraduate, select UNDERGRADUATE **Enter Answer Here** \*LANGUAGE PROFICIENCY List any languages (outside of English) that you know and please list your proficiency (beginner, conversational, advanced, fluent). Example: Tagalog (advanced) **Enter Answer Here** ROOMMATE PREFERENCE Do you have an individual you would prefer to room with while on the program? If so, please provide their full name below. If not, you will be randomly assigned a roommate. **Enter Answer Here**

INTERNATIONAL GLOBAL HEALTH PROGRAM SPECIFIC INFORMATION

### **Step 9**

Upload PROOF OF IMMUNIZATIONS.

Click MAKE A PAYMENT to pay the fee. If you are COM Students, you DO NOT need to pay.

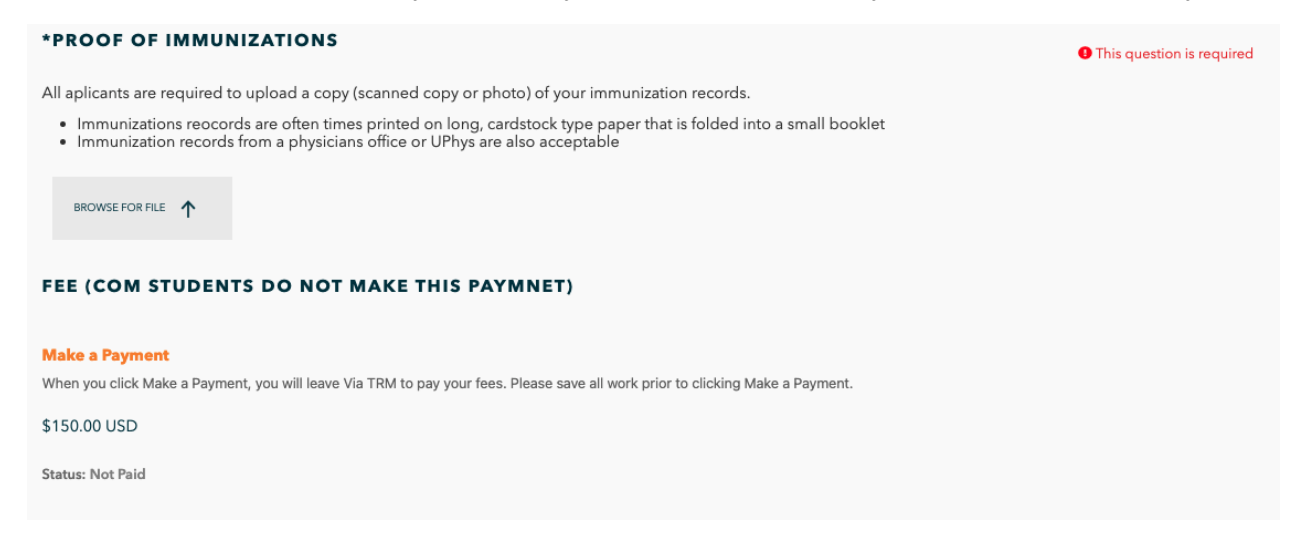

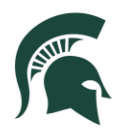

#### **COLLEGE OF MEDICINE STUDENTS SECTION ONLY**

#### \*CAMPUS

What Campus are you assigned to?

\*IF YOU SELECTED "BASE HOSPITAL" IN THE PREVIOUS QUESTION...

Please specify the base hospital you are assigned.

Enter Answer Here

\*IOMO MEMBERSHIP

Are you a current member of IOMO?  $N$ 

### **Step 10**

Fill out the following information if you are COLLEGE OF MEDICINE STUDENTS.

# \*ESSAY PROMPT (REQUIRED FOR ALL APPLICANTS) Please answer both questions in your essay. . Why would you like to be chosen for this particular International Global Health program? . Why do you believe you are a good candidate for this program? Enter Answer Here \*INTERNATIONAL EXPERIENCE (REQUIRED FOR COM **STUDENTS ONLY)** Please list and explain your international experience. Enter Answer Here \*LEADERSHIP EXPERIENCE (REQUIRED FOR COM **STUDENTS ONLY)** Please list and explain your leadership experience.

**SHORT ANSWERS AND ESSAY** 

Enter Answer Here

### **Step 11**

Fill out the following ESSAY PROMPT. It is required for all applicants.

Fill out the following INTERNATIONAL EXPERIENCE and LEADERSHIP EXPERIENCE. It is required for COM Students.

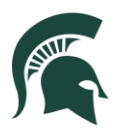

#### **EDUCATION ABROAD AGREEMENTS**

Please submit thoughtful and well thought out statements. It may be the deciding factor in your acceptance into the<br>Education Abroad program.

#### \*COM/CHM STUDENT AGREEMENT

- 
- 
- 
- 
- 
- 
- 
- 
- 

\*Enter Signa

#### **Step 12**

#### In EDUCATION ABROAD AGREEMENTS, please read through and put your name in ENTER SIGNATURE.

#### "EA DEADLINES AND ACCEPTANCE PROCESS

I fully agree to abide by the principles listed here. I will comply with the following:<br>
• I will not be disruptive to the learning process or be disrespectful to any instructor<br>
• I will not eat they present in the profi I have read and understand the Deadlines and Ac \*STATEMENT OF RESPONSIBILITY I have read and understand the Edu \*WITHDRAWAL AND REFUND/CHARGE POLICIES \*COM/CHM STUDENT INFORMED CONSENT AND RELEASE I have read and understand Educ As a Michigan State University student, I assume the risks and consequences involved with my participation in this international<br>course. I have been informed of the possible dangers that may result from my participation in As a Michigan State University student. I assume the risks and conseq I recognize that the above list may not be complete and that a fuller explanation of the possible consequences is available upon my<br>request. However, I do not wish for further explanation.<br>I accept the responsibility and a \*RELEASE AUTHORIZATION In order to facilitate my participation in an education abroad program, Michigan State University may release information related to program-related services, or government spencies of port countries as needed. These reco for advice in circumstances where sate practice is in doubt.<br>I hereby release the College of Osteopathic Medicine, Michigan State University, its Board of Trustees, staff, faculty, volunteers,<br>students from any liability t I also acknowledge that, upon my return to the US, I will have one week to submit a two-page report of my experiences that will, in<br>part, determine my grade, if that is a requirement of my course. I have read and fully understand this document. All blank spaces were filled prior to my signing this document. \*"COMPLETION OF ALL EA DOCUMENTATION" AGREEMENT As an applicant of an Education Abroad program, you will be required to complete many tasks to maintain your eligibility for th<br>program. It is your responsibility to carefully read all of the e-mails and complete assigned Failure to complete any of these tasks prior to acceptance or after commitment to this program, could result in the adm<br>withdrawal of your Education Abroad application. I have read and agree to comply with the "Completion of all EA Documentation" Agreement. \*EA APPLICATION SUBMISSION AND COMMITMENT **DEPOSITS** I understand that a \$100 application deposit will be posted and due on my MSU account for each program to which I apply. By submitting this application, I understand I am a obligated to pay this fee unless I withdraw my application prior to committing to<br>the program.

l also understand a \$200 commitment deposit will be posted on my student account when I co<br>that confirms my program participation.

**AEnter Simpature** 

#### **Step 13**

Select YES or NO.

\*Enter Signature

Submit the application by clicking the button SUBMIT on right bottom.

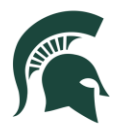

### **Step 14**

After completing the form, go to PROFILE.

Click FORMS and START the "not started" forms.

There are deadlines for the form, please complete the form before ahead.

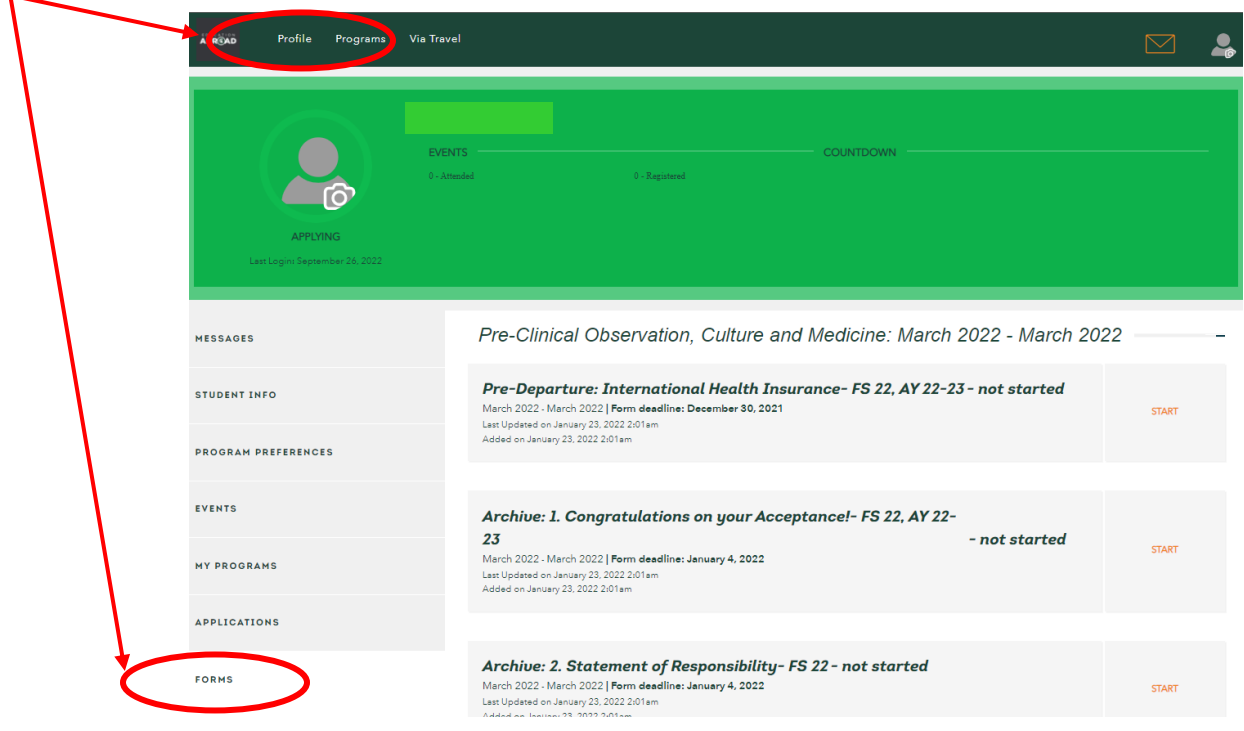

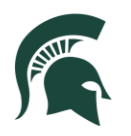